**Phụ lục 02**

**Hùrờng dẫn** $\frac{1}{2}$ **c** tính năng "Quản lý quản trị viên (admin)"

*(Kèm theo Công văn số: /TTCS-TTTQ, ngày tháng 7 năm 2024 của Cục Thông tin cơ sở)*

# **1. Cách thiết lập quyền Admin**

#### *Bước 1:*

sά **THÔNG TIN** 

Đăng nhập tài khoản trang Zalo OA theo đường dẫn http://oa.zalo.me/manage ➞ Chọn OA muốn thiết lập.

### *Bước 2:*

Chọn mục Quản lý ➞ Quản lý admin.

# *Bước 3:*

Để thay đổi thông tin admin đang có, chọn "Xóa" hoặc "Sửa" trong mục thao tác.

Để thêm admin mới, chon "Mời làm admin" → Nhập số điện thoại người muốn phân quyền quản lý trang Zalo OA ➞ Chọn "Kiểm tra" để xem thông tin tên tài khoản Zalo ➞ Chọn phân quyền phù hợp ➞ Chọn "Gửi lời mời".

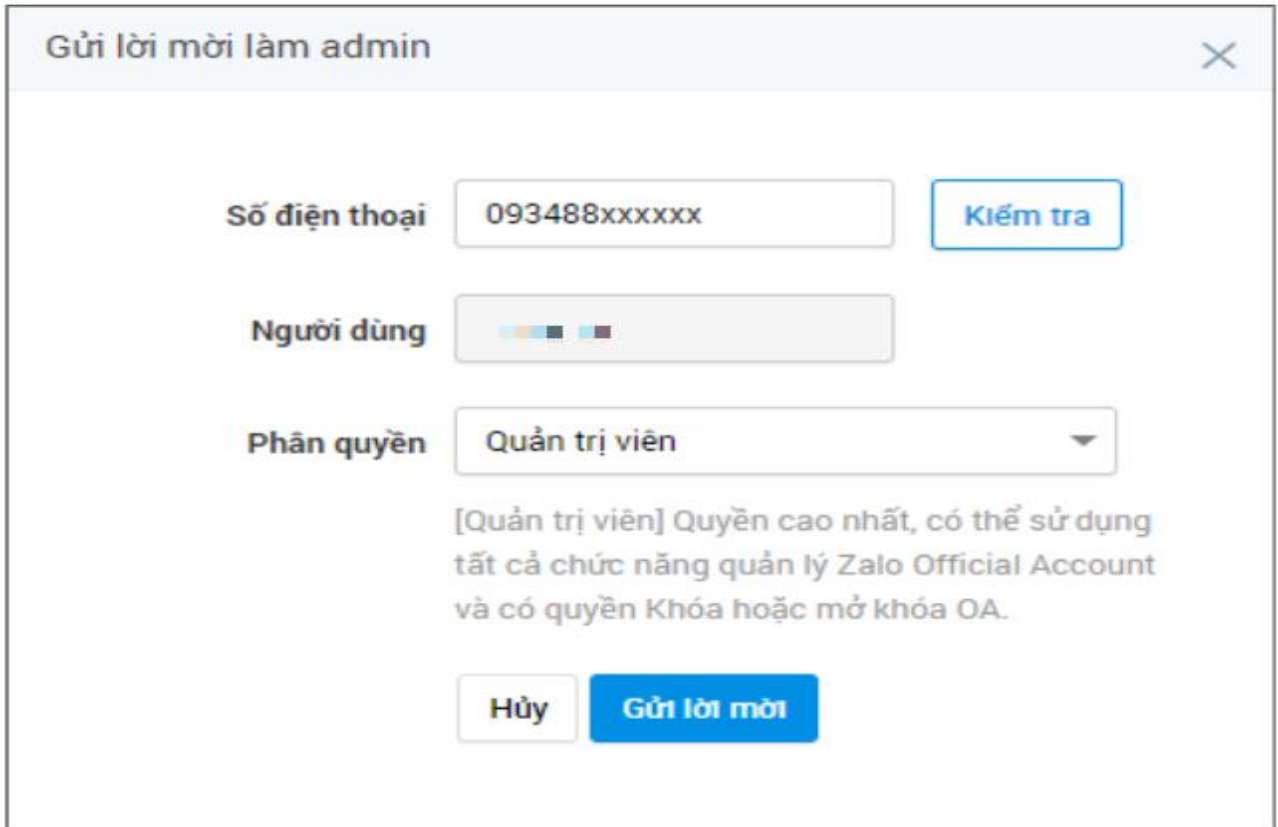

### *Bước 4:*

Người được phân quyền xác nhận thông qua ứng dụng Zalo trên điện thoại.

Người được phân quyền chọn "Đồng ý" tại "Lời mời làm Admin" trên điện thoại.

Sau khi người được mời đồng ý, trang Zalo OA sẽ nhận được thông báo kết quả từ tài khoản cửa sổ thông báo của ứng dụng Zalo trên điện thoại./.

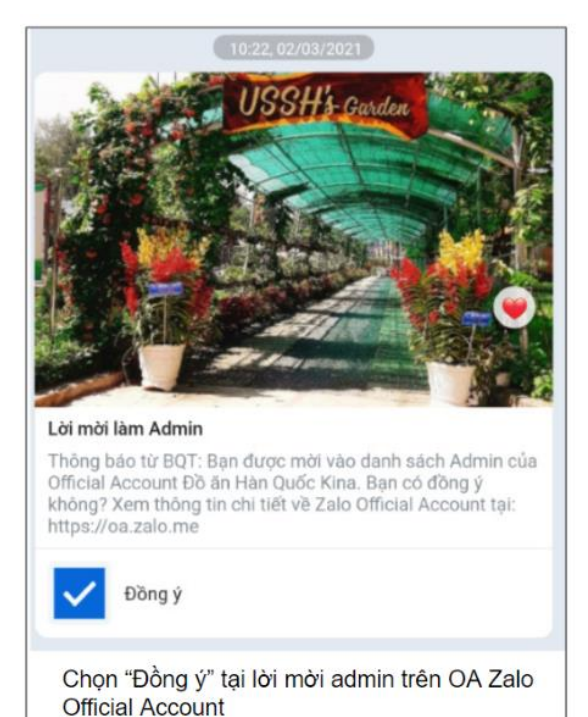

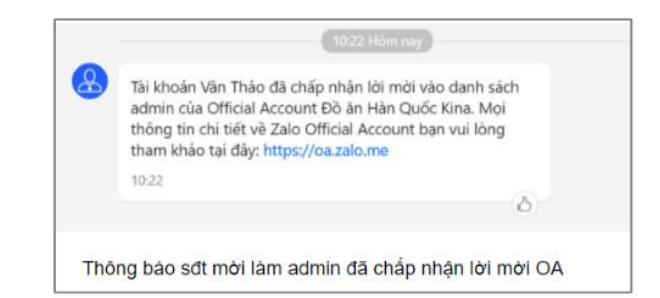